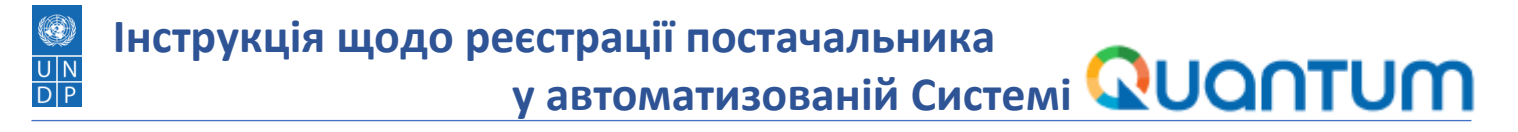

### **Крок 0.** Відкрити **[посилання](https://estm.fa.em2.oraclecloud.com/fscmUI/faces/PrcPosRegisterSupplier?prcBuId=300000281016313&busRel=DQXgt7bL7oaiptFEuuXYt0LQHZyjNzWdBQ%3D%3D)** у будь-якому браузері в режимі інкогніто (клікабельно)

#### !Важливо!:

- *відключіть автоматичний переклад сторінок у браузері для коректного відображення інтерфейсу Системи*
- *не використовуйте функціонал «Save for Later» та не залишайте сторінку реєстрації на тривалий час без дій, це призведе до автоматичного відключення від Системи*

#### **Крок 1.** Заповнити дані про компанію та натиснути кнопку "Next"

Register Supplier: Company Details

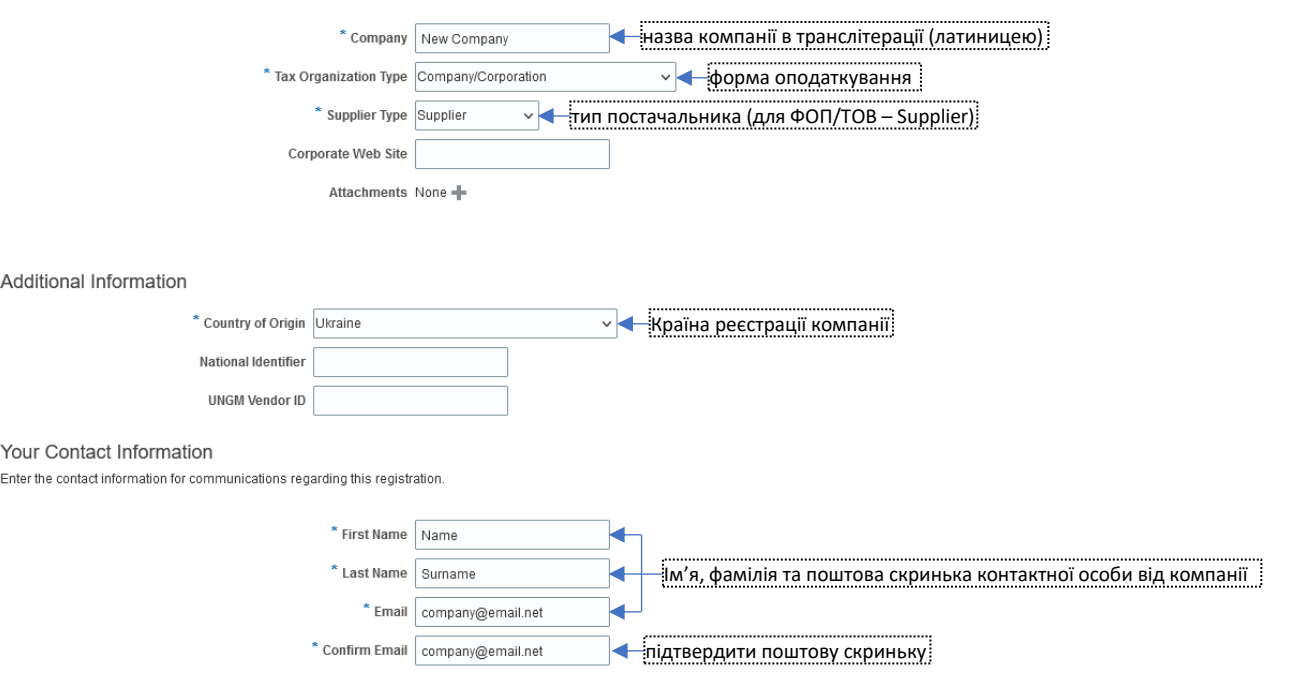

**Крок 2.** Перевірити та, за необхідністю, додати за допомогою кнопки «+» альтеративний контакт від компанії та натиснути кнопку "Next"

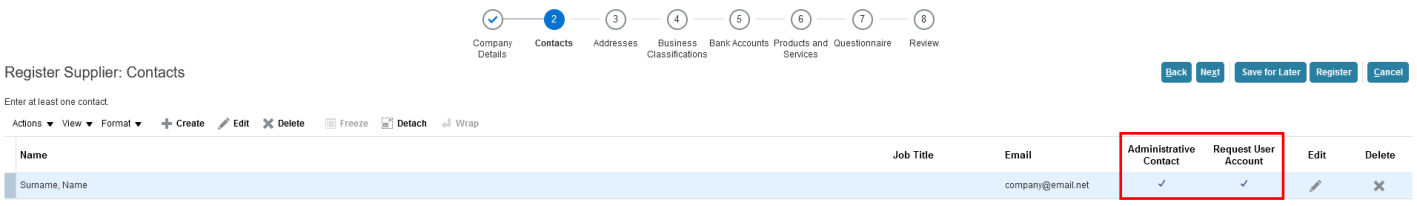

*Перевірити наявність увімкнутих функціоналів Administrative Contact та Request User Account. Якщо позначки відсутні, натиснути кнопку редагування «Edit» та додати. У майбутнім це дозволить використовувати вказану поштову адресу для входу на [портал](http://supplier.quantum.partneragencies.org/) постачальника.*

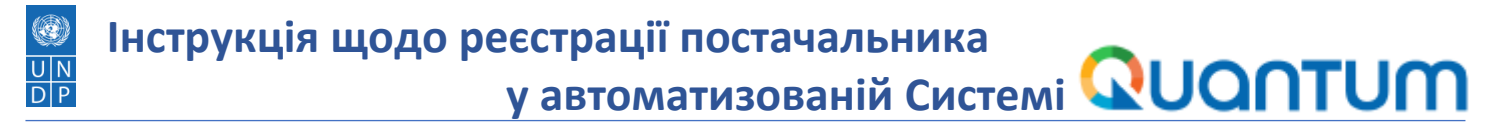

# **Крок 3.** Додати адресу компанії

Register Supplier: Addresses

Enter at least one address for remit-to and ordering address purposes.

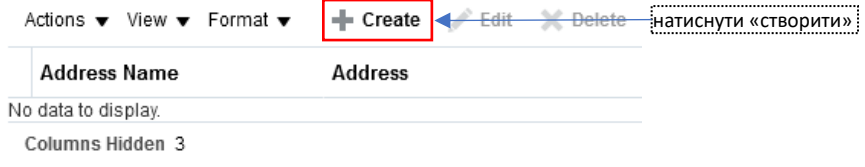

#### У вікні, що відкрилося, заповнити усі обов'язкові дані та натиснути «ОК»:

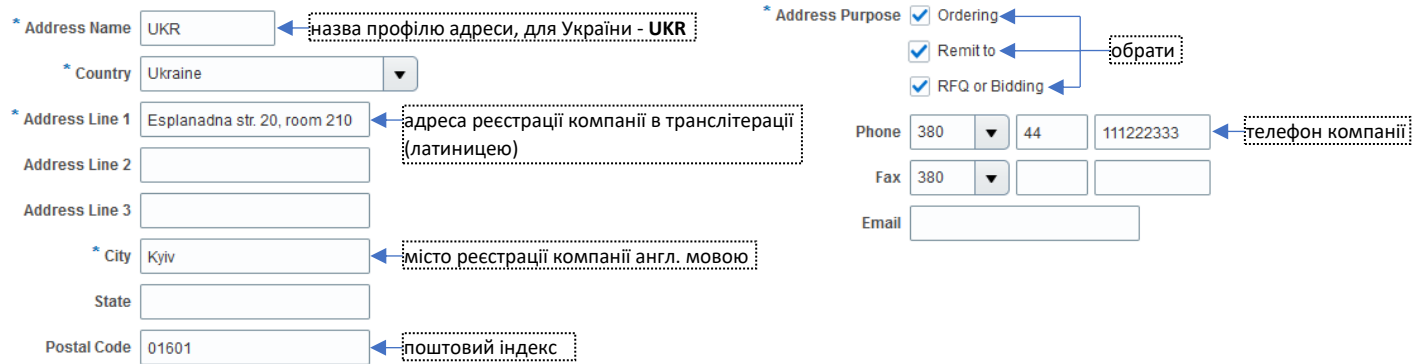

Перевірити та, за необхідністю, додати альтеративну адресу компанії та натиснути кнопку "Next"

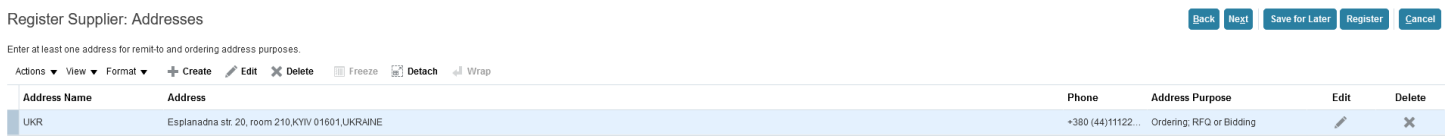

### **Крок 4.** Додати класифікації компанії

Якщо компанія не має класифікацій, обрати "None of the classifications are applicable" та натиснути кнопку "Next"

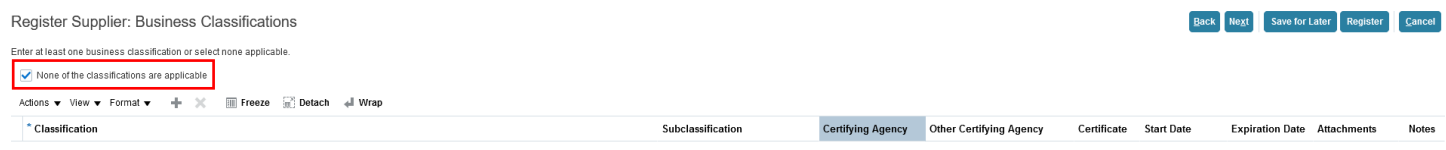

Якщо компанія має класифікації, натиснути кнопку «+» та додати відповідні сертифікати, вказати номер та термін дії, завантажити електроні образи. Натиснути кнопку "Next" по закінченню

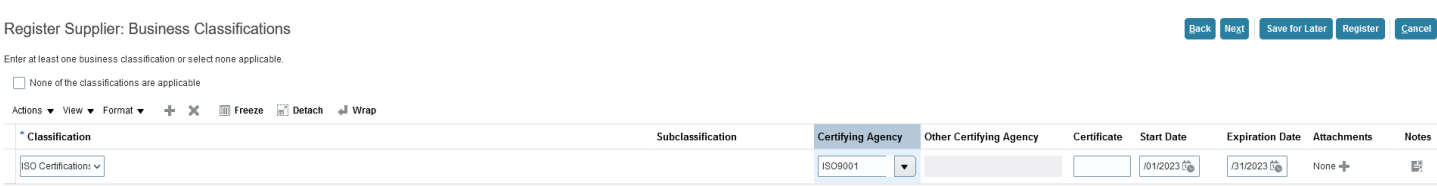

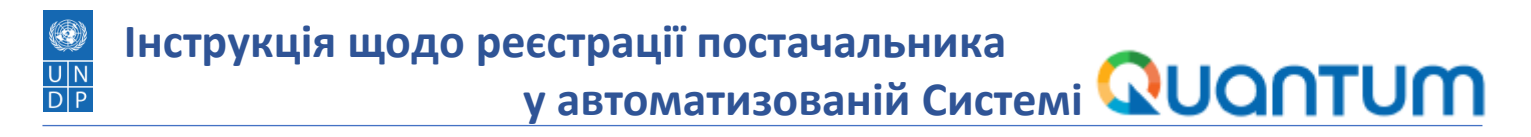

# **Крок 5.** Додати банківську інформацію

Register Supplier: Bank Accounts

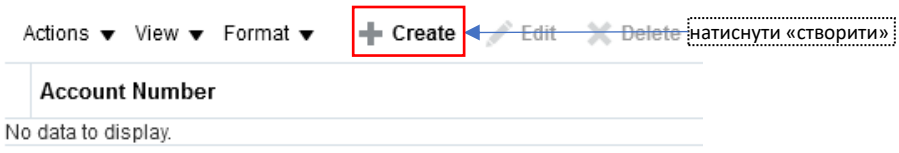

## У вікні, що відкрилося, заповнити усі обов'язкові дані та натиснути «ОК»:

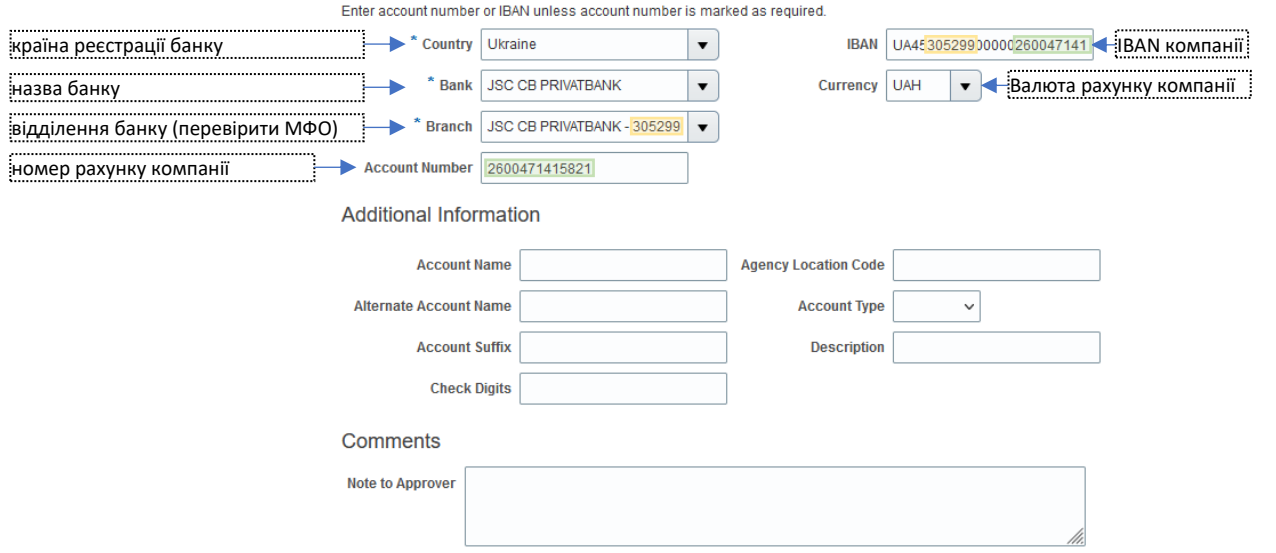

Перевірити та, за необхідністю, додати додаткові рахунки компанії та натиснути кнопку "Next"

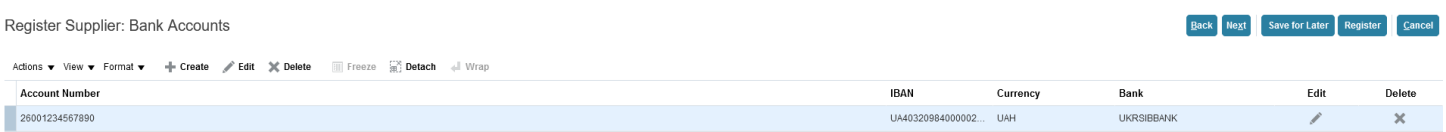

**Крок 6.** Додати перелік продуктів та сервісів, які надає компанія

Register Supplier: Products and Services

Enter at least one products and services category.

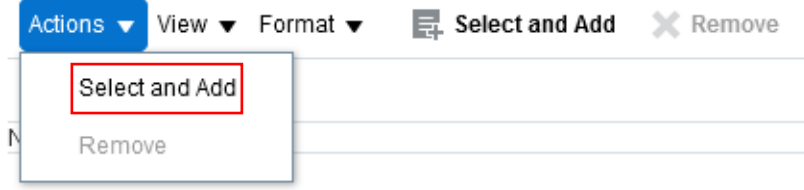

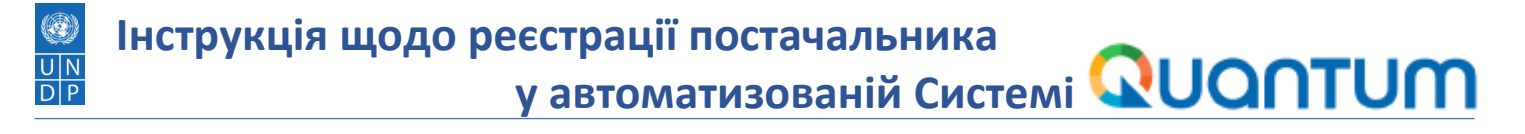

У вікні, що відкрилося, обрати відповідні продукти та/або сервіси, які відповідають діяльності вашої компанії. Також є можливість пошуку відповідних розділів, продуктів та сервісів за категорією або описом.

У разі відсутності продуктів та сервісів відповідно до компанії, обрати загальний J-Services та натиснути «ОК»

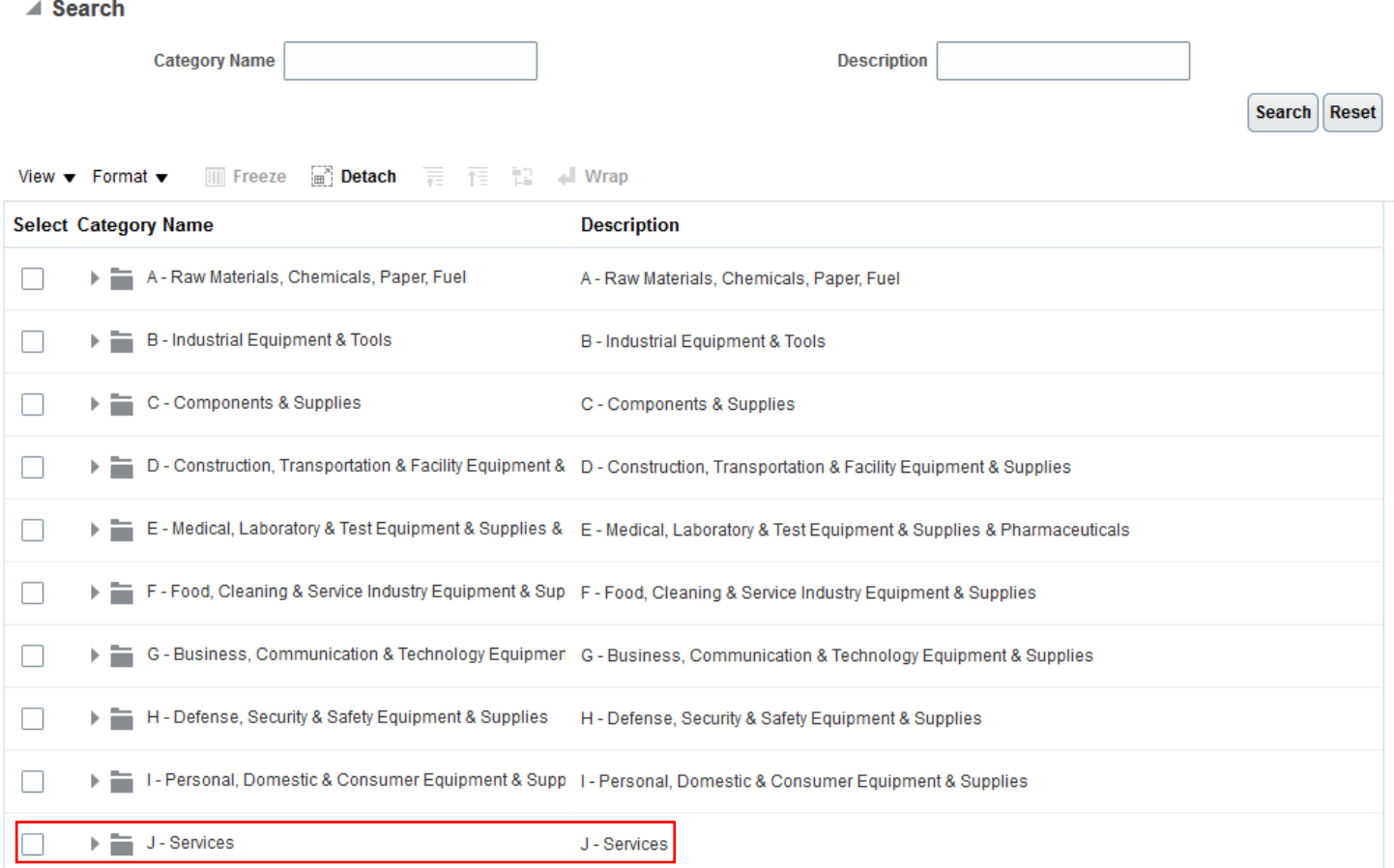

Перевірити та, за необхідністю, додати додаткові продукти та/або сервіси компанії та натиснути кнопку "Next"

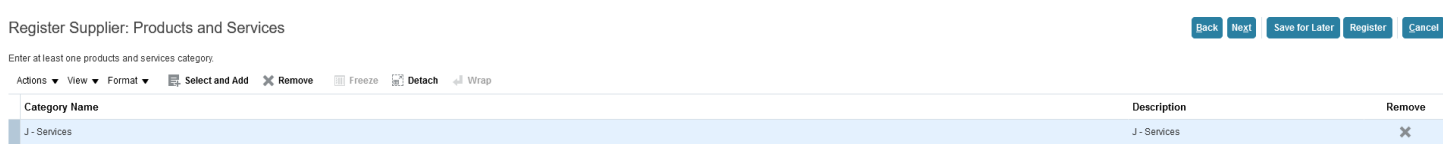

**Крок 7.** Заповнити анкету та додати необхідні документи про компанію

До пунктів анкети, де з'являться «Response Attachments», натисніть + та додайте відповідні документи.

Для ФОП/підприємств обов'язково додати свідоцтво реєстрації, для фіз. осіб паспорт або ІПН.

Особливу увагу приділити розділу **Proof Of Banking**, де необхідно завантажити банківську довідку про відкриття рахунку.

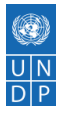

# **Технічна підтримка**

В разі виникнення проблем з реєстрацією профіля, будь ласка звертайтесь на адресу [quantum.reg.ua@undp.org,](mailto:quantum.reg.ua@undp.org)

вказуйте номер ідентифікації постачальника (Supplier ID) та номер Переговорів (Negotiations) (за наявністю) в темі листа.